### Einrichten des HMT E-Mail-Kontos für Apple macOS

# **STUDIERENDE**

**HOCHSCHULE** FÜR MUSIK UND THEATER »FELIX MENDELSSOHN **BARTHOLDY«** LEIPZIG

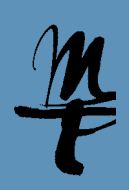

1 Öffnen Sie die **Systeminstellungen**.

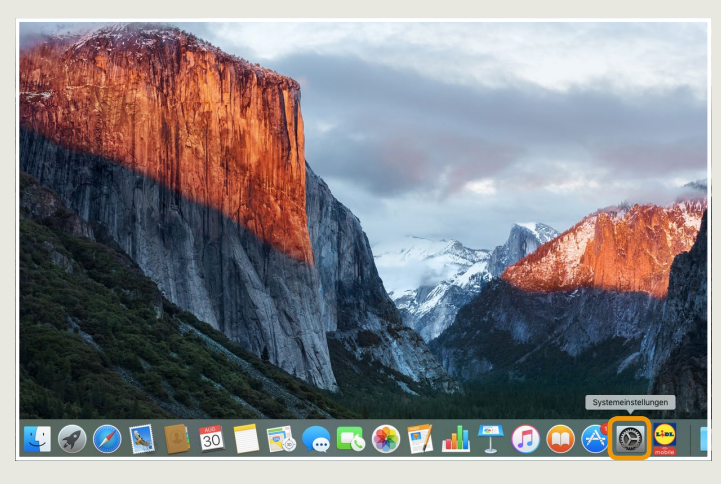

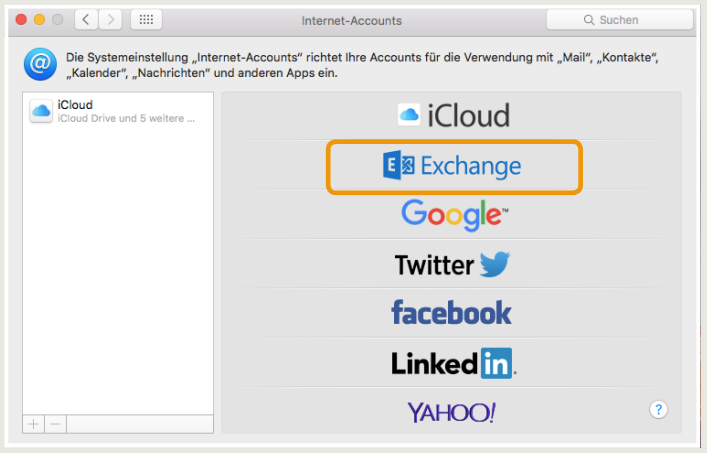

5a Wird Ihnen anschließend dieses Fenster angezeigt, tragen Sie bitte für **5b** Benutzername Ihr HMT-Kürzel ein. Weiter mit **Anmelden**.

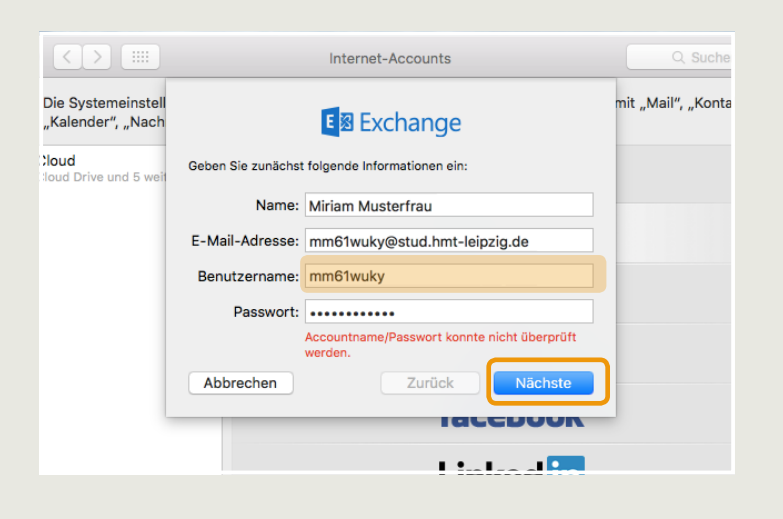

### 2 Im Fenster Systemeinstellungen klicken Sie bitte auf **Internet-Accounts**.

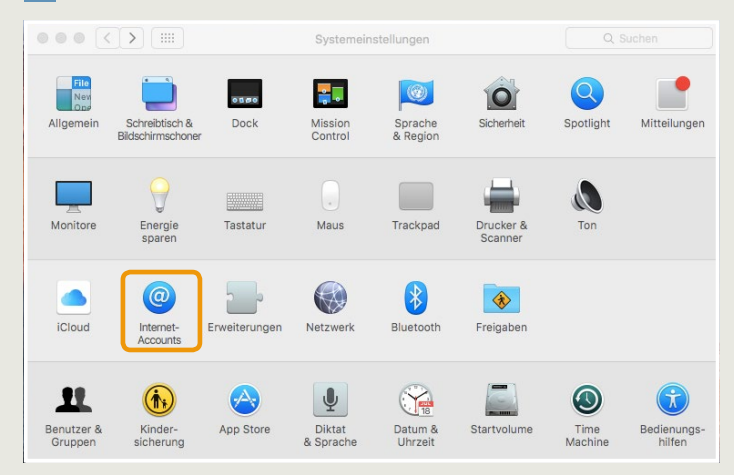

#### 3 Wählen Sie hier Exchange... Tragen Sie hier Ihren Namen, Ihre HMT E-Mail Adresse und Ihr Passwort in die dafür vorgesehenen Felder ein. Klicken Sie auf **Anmelden...**

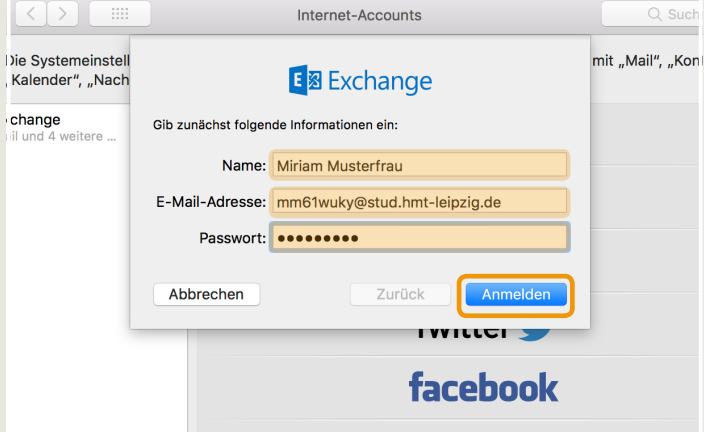

Wird dieses Fenster angezeigt, tragen Sie bitte für Benutzername Ihr HMT-Kürzel ein und für Interne/Externe URL owa.hmt-leipzig.de. Weiter mit **Anmelden**.

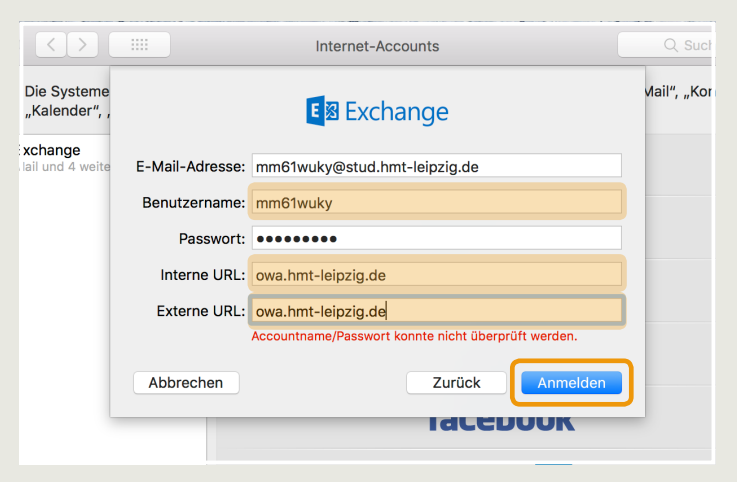

## Einrichten des HMT E-Mail-Kontos für Apple macOS

# **STUDIERENDE**

**HOCHSCHULE** FÜR MUSIK UND THEATER »FELIX MENDELSSOHN **BARTHOLDY« LEIPZIG** 

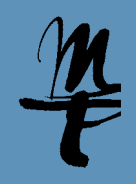

Wählen Sie hier, welche Daten Sie synchronisieren möchten. Weiter mit 6 **Fertig**. Schließen Sie das Fenster Systemeinstellungen und verwenden Sie Ihr Konto nun mit der E-Mail App.

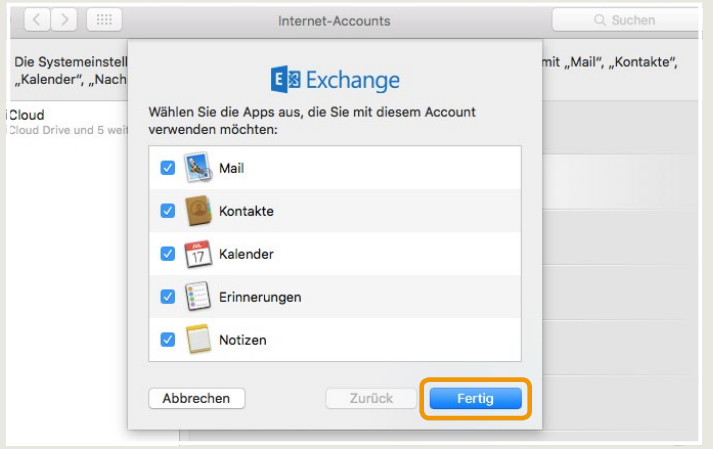

Bei Fragen oder Problemen hilft Ihnen der **IT-Support**  $\blacksquare$  0341 21 44-888

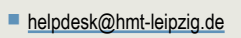